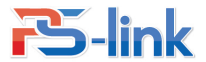

Версия 1.8

# Приложение Yoosee Руководство по эксплуатации

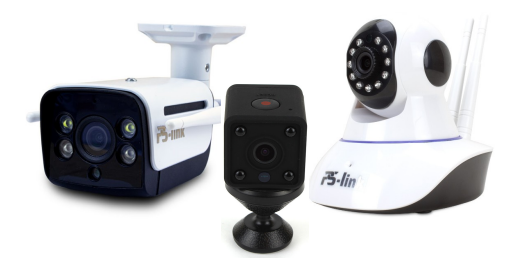

### 1. Скачивание и установка приложение Yoosee

- (1) Найдите и скачайте приложение Yoosee в iTunes если вы используете iOS, и в PlayMarket если используете Android. Также вы можете скачать приложение и программу на ПК с официального сайта: http://www.yoosee.co/.
- (2) Также вы можете скачать последнюю версию приложения, используя сканер QR кода на вашем смартфоне.

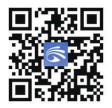

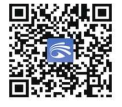

Yoosee для Android Yoosee для iOS

## 2.Добавление устройства

Зарегистрируйтесь и авторизуйтесь в приложении.

(a) Регистрация: Нажмите на кнопку «Быстрая регистрация» для регистрации нового аккаунта. Вы можете использовать ваш номер телефона или адрес электронной почты в качестве логина для регистрации. Более предпочтительно использовать адрес электронной почты, чтобы в дальнейшем можно было быстро восстановить пароль к аккаунту.

(b) Авторизация: авторизуйтесь в приложении, используя ранее введенный логин и пароль.

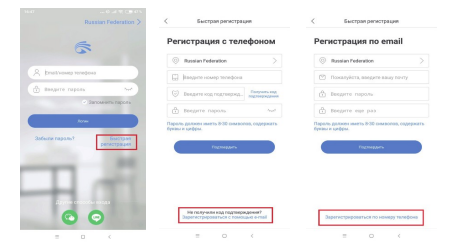

### 2.1 Использование «Интеллигентная добавка» для добавления KAMADH

Пля добавления нового устройства, кликните в правом верхнем углу приложения, на «+». Выбе

рите «Лобавить новое устройство», затем выберите пункт «Интеплигентная добавка»

Примечание: В разных операционных системах iOS и Android интерфейс приложения может немного отличаться

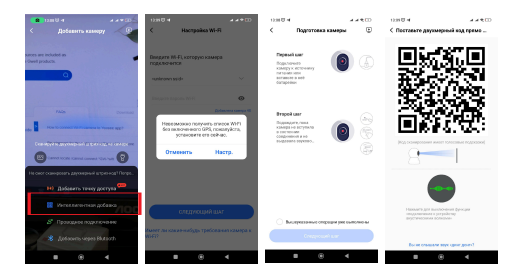

## • Добавление нового устройства на iOS (Добавить точку доступа).

#### (1) Шаг 1: Полготовьте устройство

Подключите ваш смартфон к сети WIFI с частотой 2.4 МГц. Убедитесь, что камера подключена к питанию. После того как услышите звуковое сопровождение «Waiting for configuration» и звуковой сигнал «Dudu», выберите сеть WIFI к которой полключен ваш смартфон в приложении и ввелите от нее пароль. Нажмите «Спелующий шаг» и спелуйте полсказкам в припожении лля успешного лобавления устройства.

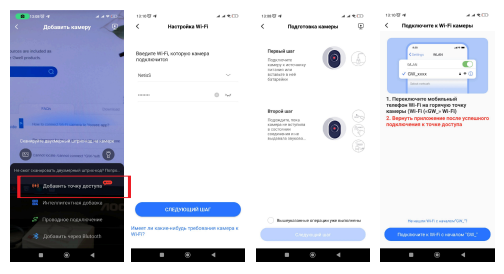

Примечание: Если после включения, устройство не воспроизводит звуковое сообщение, попробуйте сбросить камеру до заводских настроек. Для этого скрепкой аккуратно нажмите кнопку RESET и подержите в течение нескольких секунд. В большинстве моделей, кнопка RESET находится на днище устройства.

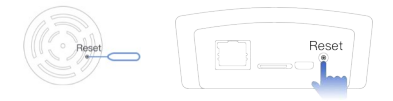

#### (2) Шаг 2: Подключение к устройству

После звукового сообщения, перейдите в настройки WIFI и подключитесь к камере с названием (GW\_AP\_XXXXX), после этого перейдите обратно в приложение. Дождитесь завершения настройки, камера и ваш смартфон при этом должны находиться в зоне вашей WIFI сети. После завершения настройки введите любое

название для камеры и нажмите «Подтвердить».

Примечание: о переходе камеры в Режим "точка доступа" можно судить по ее led индикации, при условии ее наличия (зависит от модели). Обычно это медленное мигание LED не чаще раза в 2 секунды.

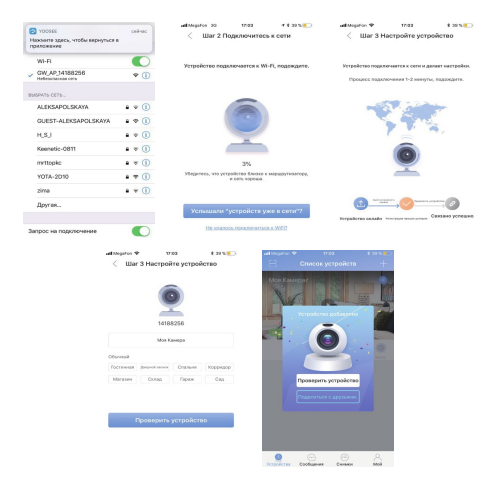

## ●Добавление нового устройства на Android (точка доступа)

#### (1)Шаг 1: Подготовка устройства

Подключите ваш смартфон к сети WIFI с частотой 2.4 МГц. Затем подключите питание к камере, после того как услышите звуковое подтверждение «Waiting for configuration» и звуковой сигнал «Dudu». Выберите в поле точки доступа вашу сеть WIFI и введите пароль от нее. Кликните по кнопку «Следующий шаг» и следуйте подсказкам в приложении, для начала процесса подключения.

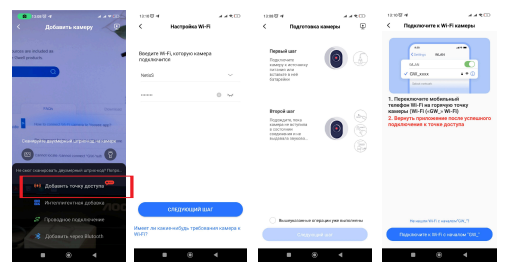

Примечание: Если после включения, устройство не воспроизводит звуковое сообщение, попробуйте сбросить камеру до заводских настроек. Для этого скрепкой аккуратно нажмите кнопку RESET и подержите в течение нескольких секунд. В большинстве моделей, кнопка RESET находится на днище устройства.

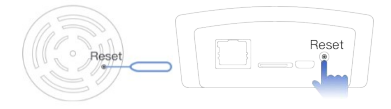

#### (2)Шаг 2: Подключение устройства

В соответствии с ID устройства (Этикетка с ID устройства обычно располагается на днище камеры) Выберите устройство в списке и кликните по нему. После чего ждите окончания настройки. После окончания настройки вы услышите звуковое сообщение «Device is online already». После воспроизведения этого сообщения подтвердите действие, чтобы перейти к следующему шагу.

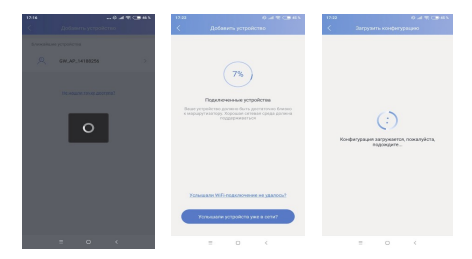

#### (3) Шаг 3: Конфигурация устройства

После успешного подключения к WIFI устройство продолжит автоматическую настройку параметров, данные о настройке будут динамически отображаться в приложении. После осуществления автоматической настройки, задайте имя камере и нажмите кнопку подтверждения, чтобы вернуться в список устройств.

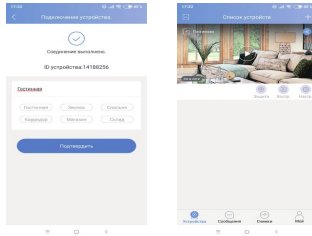

#### 3. Добавление нового пользователя

После выполнения вышеперечисленных пунктов, устройство успешно добавлено в приложении. Теперь вы можете воспользоваться функцией совместного доступа, чтобы делиться доступом к камере с другими. Для этого новый пользователь сначала должен скачать приложение Yoosee, зарегистрироваться и авторизоваться в нем. Чтобы предоставить доступ к камере новому пользователю, нажмите кнопку «Поделиться». Затем выберите способ добавления (по номеру телефона, по email или через соц. Сети) и нажмите кнопку подтверждения.

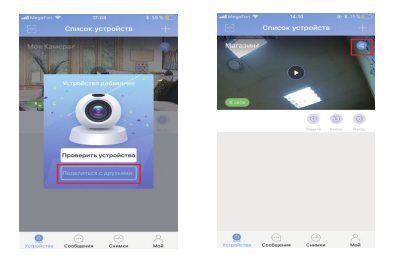

После того как вы выбрали способ добавления нового пользователя, у вас есть 2 метода добавления.

Метод 1: Введите номер телефона или адрес электронной почты, указанные новым зарегистрированным пользователем в приложении YooSee. Нажмите кнопку поиска справа, чтобы подтвердить существование учетной записи. Нажмите «Поделиться» и подтвердите действие. После этого новый пользователь, которого вы выбрали получит уведомление о приглашении. Нажмите на сообщение чтобы подтвердить предоставление доступа к устройству. Устройство доступно!

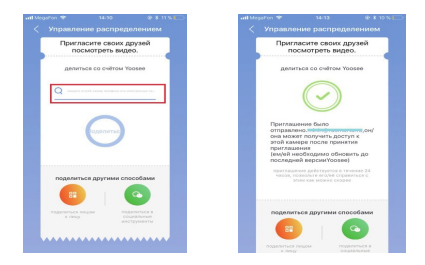

Метод 2: Передача «Face to face». Кликните по способу «Face to face», для отображения QR кода на экране вашего смартфона. Другой пользователь должен авторизоваться в приложении, нажать «+» затем иконку считывания QR кода и считать QR код с экрана вашего смартфона для успешного добавления устройства в аккаунт на своем смартфоне.

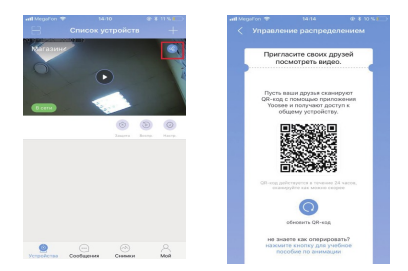

## 4. Другие способы добавления устройства

#### ● Проводное подключение

Преимущества: Качество передачи данных по проводной сети более стабильное,

чем по WIFI

Условие:

① Камера должна иметь интерфейс для проводного подключения - RJ-45. ② Необходим кабель витая пара utp для соединения камеры с маршрутизатором,

длиной не более 100 метров.

Действия: (1) Сначала подключите ваш смартфон к сети WIFI вашего роутера.

Затем подключите питание к камере, а также сетевой кабель от LAN порта роутера к LAN порту камеры. (2) Нажмите в приложении «+» и выберите «Проводное подключение». Заполните поля ID, пароль (по умолчанию 123) и придумайте имя. Нажмите кнопку подтверждения для добавления камеры.

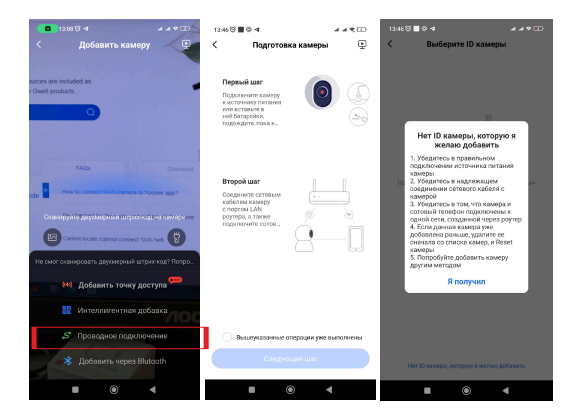

## 5. Установка программы для ПК.

Перейлите на сайт http://www.voosee.co/. Скачайте и установите программу CMS После услешной установки, авторизуйтесь с вашим аккаунтом Yoosee в программе CMS and anoctanting and approval to the concentration of the CMS and the contract of the CMS.

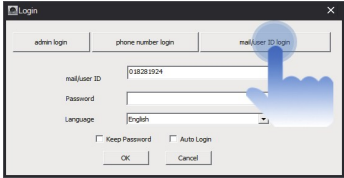

## 6. Часто задаваемые вопросы.

(1) Устройство «Не в сети» в приложении.

А: Проверьте, подключена ли камера к сети. Есть ли доступ в интернет. Правильно пи работает ваш маршрутизатор

2 Что делать если не приходят Push-уведомления от приложения.

А: Проверьте включены ли оповещения от приложения в настройках вашего смартфона, не блокирует ли оповещения ваш антивирус, разрешен ли автозапуск лля припожения Yoosee

3 Как избежать пожных срабатываний летекции лвижения?

А: Обновите программное обеспечение камеры (выше 14.0.0.76) и приложения (выше 00.46.00.13) в последних версиях есть регулировка чувствительности детекции:

4 Не улалось выполнить поиск файла при воспроизведении видео

А: Проверьте работоспособность вашей SD карты. Проверьте время и лату поиска также проверьте системное время, установленное в камере

6 Камера не может подключиться к WIFI.

А: Проверьте, правильно ли вы указываете пароль от вашего WIFI, Убедитесь что ващ роутер на частоте 2.4 МГц, так как камера не работает с частотами 5МГц.

6 Не удается найти АР точку доступа камеры в списке WIFI устройств. А: Версия прошивки камеры не поддерживает данную функцию. Либо мобильное устройство находится на большом расстоянии от камеры.